# **Arbeitsanweisung für Röntgen-Aktualisierungskurse**

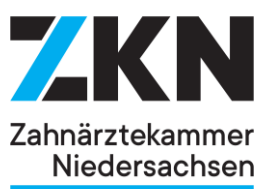

Die Röntgen-Aktualisierungskurse bestehen aus einem Selbststudium und einem Onlinefachvortrag.

Nach kursbezogener Anmeldung über unsere Homepage erhalten Sie **ca. 4 Wochen vor Kursbeginn die Zugangsdaten für die Onlineplattform Ilias**. In dieser Onlineplattform finden Sie die Vorbereitungsunterlagen (Selbststudium), die Wissensabfrage, den Zoom-Link (Fachvortrag in Echt-Zeit) und die im Anschluss freigeschaltete Prüfung.

#### **Pro Teilnehmer/-in ein Endgerät!**

## **Gesamtablauf**

### **Zugang zur Plattform**

- ❖ Melden sich auf [https://zkn.iliasnet.de](https://zkn.iliasnet.de/) mit Ihren per E-Mail erhaltenen Zugangsdaten an
- ❖ Nach dem Login werden Sie aufgefordert Ihr Passwort zu ändern. Befolgen Sie die Schritte. **Bewahren Sie Ihre Zugangsdaten gut auf und merken sich Ihr individuell vergebenes Passwort. Sie benötigen Ihre Zugangsdaten für die Prüfung!**
- ❖ Jeder Arbeitsabschnitt wird mit Ihrem individuellem Lernfortschritt hinterlegt. Eine grüne Anzeige signalisiert die erfolgreiche Bearbeitung des jeweiligen Abschnittes und ist Voraussetzung, um zum nächsten Abschnitt zu gelangen.

Lernfortschritt:

In Bearbeitung: Erfolgreich abgeschlossen: Lernfortschritt:

#### **Selbststudium und Wissensabfrage (freie Zeiteinteilung bis zum fest datierten Fachvortrag)**

- ❖ Sie finden unter dem Reiter "Vorbereitungsunterlagen" das Skript für das Selbststudium. Bitte Aktualisieren Sie die Seite nach der Bearbeitung. ी https://zkn.iliasnet.de/i C ⋒
- ❖ Sie müssen das Selbststudium und die Wissensabfragen durcharbeiten. Dieses dient zu Ihrer eigenen Kontrolle und wird nicht bewertet. **ACHTUNG!** Das Bearbeiten des Skriptes und der Wissensabfragen ist Voraussetzung für die Teilnahme am Fachvortrag.
- ❖ Nach abgeschlossener Wissensabfrage wird der Link für Sie freigeschaltet.

#### **Zugang zum Fachvortrag (Zoom, fester Termin)**

- ❖ Über den Zoom-Link gelangen Sie zum gebuchten Online-Fachvortrag. Dieser Fachvortrag findet in Echt-Zeit statt und kann nicht nachträglich angeschaut werden.
- ❖ Melden Sie sich mit Ihrem Klarnamen an. (Keine Spitznamen)
- ❖ Wir empfehlen Ihnen den Fachvortrag über einen PC, Laptop oder Tablet zu verfolgen. Die Teilnahme über ein Mobiltelefon empfehlen wir aufgrund der kleinen Bildschirmgröße nicht.
- ❖ Alle inhaltlichen, fachlichen Fragen während des Live-Meetings können über die Chatfunktion oder per Mikrofon gestellt werden. **Ihr Mikrofon ist bei Zutritt ins Meeting automatisch stumm geschaltet. Sie können Ihr Mikrofon selbstständig aktivieren. Bitte achten Sie darauf, dass Sie sich nach Ihrer Fragestellung wieder stumm schalten, um eine Rückkopplung zu vermeiden.**
- ❖ **Eine Webcam (eingebaut oder als USB-Plug-In) ist verpflichtend. Diese muss während der gesamten Dauer (Meeting und Prüfung) eingeschaltet sein. Ohne Webcam kann die Prüfung nicht absolviert werden.**
- ❖ Im Meeting sehen Sie die Präsentation vom Referenten auf Ihrem Bildschirm.
- ❖ Ihre Teilnahme am Online-Fachvortrag wird überprüft. Sie können nur zur Prüfung zugelassen werden, wenn Sie durchgängig anwesend waren.
- ❖ Nach Beendigung des Fachvortrages durch den Referenten bleiben Sie zwingend mit eingeschalteter Webcam im Zoom-Meeting.
- ❖ Kehren Sie zur E-Learning-Plattform [https://zkn.iliasnet.de](https://zkn.iliasnet.de/) zurück.

### **Prüfung**

- ❖ Über den Reiter "Prüfung" gelangen Sie zur abschließenden Prüfung. Die Prüfung ist im Single-Choice-Format für Sie abrufbereit. ACHTUNG! Es ist immer nur eine Antwort richtig!
- ❖ Sie haben nach Start der Prüfung 30 Minuten Zeit die Prüfung zu beenden.
- ❖ Nachdem Sie die Prüfung beendet haben, erhalten Sie gleich im Anschluss die Mitteilung, ob Sie bestanden haben. Bei bestandener Prüfung erhalten Sie Ihre Bescheinigung nach ca. 14 Tagen per E-Mail übermittelt.

#### **Feedback**

❖ Ihre Meinung ist uns wichtig! Bitte geben Sie im Anschluss Ihr Feedback ab (letzter Schritt auf der E-Learning-Plattform). Die Umfrage läuft anonym.